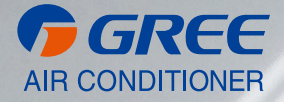

# **NÁVOD K OBSLUZE**

[ S2S KNX GATEWAY ]

ME30-24/F1(K)

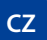

**CZ** PŘEKLAD PŮVODNÍHO NÁVODU K OBSLUZE, VER. 01 2022-01-18

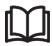

#### **DŮLEŽITÁ POZNÁMKA:**

Před instalací a použitím vašeho nového klimatizačního zařízení si pečlivě přečtěte tento návod. Návod si pak dobře uložte pro další použití.

7

### Pro uživatele

Děkujeme, že jste si vybrali výrobek Gree. Než výrobek nainstalujete, přečtěte si prosím pozorně tento návod k používání, abyste se s výrobkem dobře seznámili a uměli ho správně používat. Pro správnou instalaci výrobku a dosažení očekávané provozní účinnosti uvádíme následující pokyny:

(1) Přístroj není určen k používání osobami s fyzickým, smyslovým nebo mentálním postižením nebo nezkušenými a neznalými osobami (včetně dětí), ledaže by byly pod dozorem nebo pod vedením osoby zodpovědné za jejich bezpečnost při používání přístroje. Dohlédněte na děti, aby si s přístrojem nehrály.

(2) Návod k používání je všeobecný, některé funkce platí jen pro určitý výrobek, všechna vyobrazení a informace v návodu k používání jsou proto jen orientační, ovládací rozhraní je u skutečného výrobku individuální.

(3) Pro lepší splnění požadavků zákazníka naše společnost výrobek průběžně vylepšuje, vyhrazujeme si proto právo z obchodních nebo výrobních důvodů a bez oznámení kdykoli provést nezbytné změny.

(4) Neodpovídáme za úrazy osob, majetkové škody nebo poškození přístroje v důsledku nesprávné instalace a nastavení, chybné údržby, nedodržení příslušných národních zákonů, předpisů a průmyslových norem, porušení jakýchkoli ustanovení tohoto návodu k používání apod.

(5) Konečnou autoritou pro výklad tohoto návodu k používání je Gree Electric Appliances, Inc. of Zhuhai.

### **OBSAH**

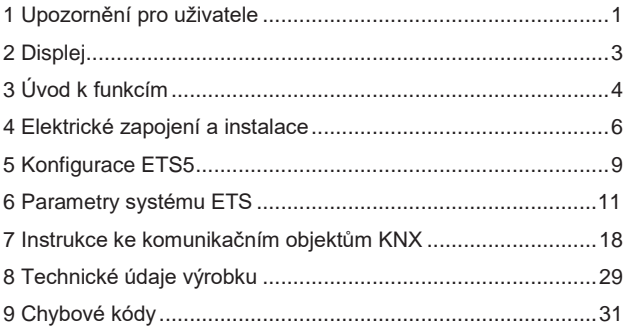

## <span id="page-5-0"></span>1 Upozornění pro uživatele

Vážení uživatelé:

Než budete instalovat nebo používat tento přístroj, přečtěte si prosím pozorně tento návod k používání a přístroj nainstalujte a používejte podle postupů v něm uvedených.

Musíte dbát zvláště následujících symbolů:

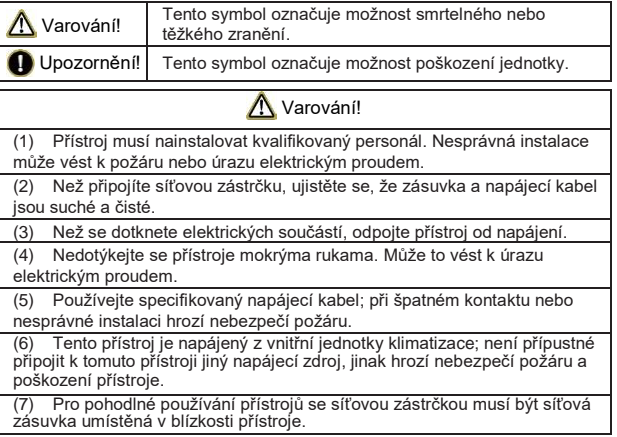

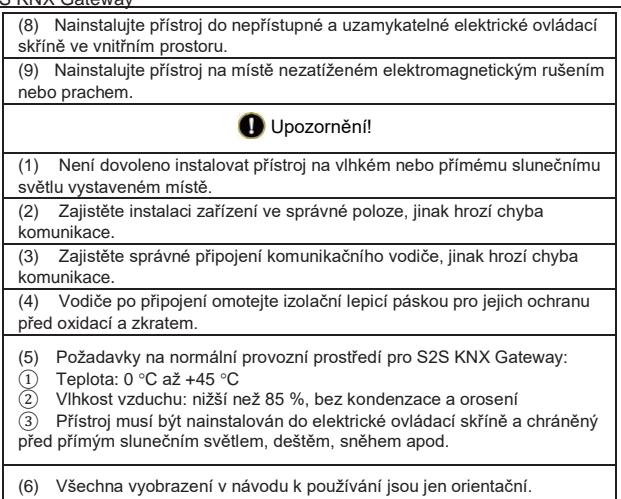

# <span id="page-7-0"></span>2 Displej

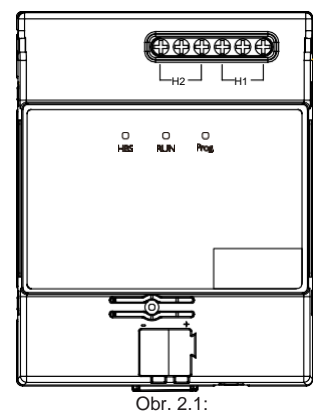

Přes S2S KNX Gateway lze připojit klimatizaci Gree k systému KNX. Kompatibilita:

Všechny vnitřní jednotky řady GMV5.

Hlavní vlastnosti:

- (1) Úspora místa, instaluje se dovnitř elektrické ovládací skříně.
- (2) Rychlá a skrytá instalace.
- (3) Není nutný samostatný napájecí zdroj.

- <span id="page-8-0"></span>(4) Možnost přímého připojení ke sběrnici KNX EIB.
- (5) Možnost přímého připojení k vnitřní jednotce Gree.
- (6) Více kontrolovatelných objektů (včetně různých typů: bit, byte …).
- (7) Podpora 4 přednastavených obrazovek.
- (8) Možnost monitorování přes sběrnici KNX, včetně stavových a chybových informací klimatizace.

# 3 Úvod k funkcím

### 3.1 Indikátory

Indikátor HBS: Pokud je komunikace mezi S2S KNX Gateway a jednotkou normální, indikátor HBS trvale svítí; když se vyskytne chyba komunikace mezi S2S KNX Gateway a jednotkou, indikátor je vypnutý.

Indikátor RUN: Pokud S2S KNX Gateway pracuje normálně, indikátor RUN bliká.

Programový indikátor: Když indikátor svítí, znamená to, že S2S KNX Gateway je v režimu programování; když je indikátor vypnutý, znamená to, že S2S KNX Gateway opustilo režim programování.

### 3.2 Předvolby funkcí

Uvnitř S2S KNX Gateway se nacházejí DIP spínače.

První páčka voliče funkcí S1 se používá pro nastavení HBS zařízení jako "master" nebo "slave". Změna tohoto nastavení se uplatní až po vypnutí a

opětovném zapnutí Gateway. Jestliže je páčka prvního bitu na straně s číslem, je HBS zařízení nastaveno jako "master". Když je tato páčka nastavená na ON, je HBS zařízení nastaveno jako "slave".

Druhý bit voliče funkcí S1 je rezervovaný.

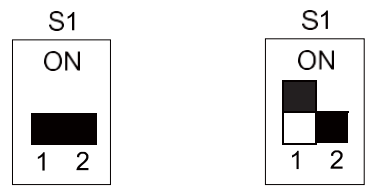

Zařízení HBS jako "master" Zařízení HBS jako "slave" Poznámka: Standardní nastavení S2S KNX Gateway je HBS zařízení "master". Pokud je ke sběrnici HBS připojeno více zařízení, doporučuje se nastavit S2S KNX Gateway jako zařízení "slave", kabelový ovladač jako zařízení "master".

### <span id="page-10-0"></span>3.3 Programové tlačítko

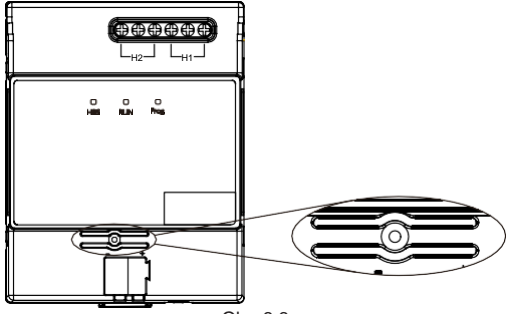

Obr. 3.3

Programové tlačítko: Na obrázku nahoře vyobrazené tlačítko se používá pro vstup S2S KNX Gateway do programovacího režimu a pro jeho opuštění. Když se prostřednictvím ETS5 mění fyzická adresa zařízení, stiskněte programové tlačítko (výzva ETS5) pro vstup S2S KNX Gateway do režimu programování (svítí programový indikátor modulu).

# 4 Elektrické zapojení a instalace

Připojení k vnitřní jednotce:

Nejprve odpojte napájení vnitřní jednotky. Otevřete panel rozhraní vnitřní jednotky a vyhledejte svorky sběrnice HomeBus (H1, H2). Párem navzájem

kroucených vodičů spojte svorky H1 a H2 vnitřní jednotky se svorkami H1 a H2 S2S KNX Gateway, na polaritě nezáleží.

Upozornění: S2S KNX Gateway podporuje jen spojení 1:1 s vnitřní jednotkou.

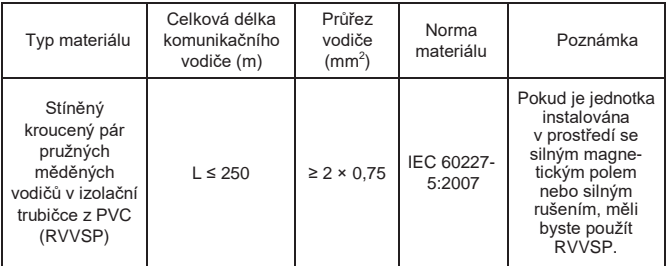

Může pracovat s kabelovým ovladačem. Níže je uvedena topologie:

**HBS** 

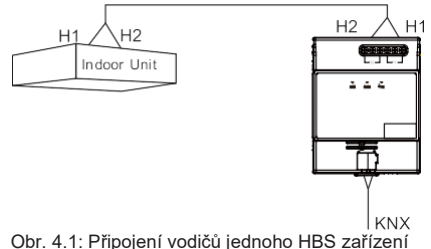

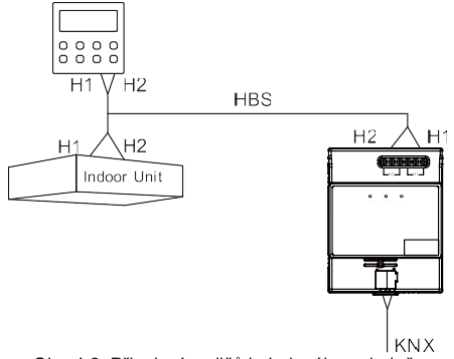

Obr. 4.2: Připojení vodičů kabelového ovladače Připojení k systému KNX:

Použijte standardní sběrnici EIB pro připojení KNX+ (červená) S2S KNX Gateway ke KNX+ systémové sběrnice KNX. Připojte KNX– (černá) ke KNX– systémové sběrnice KNX. Dodržte polaritu.

Požadovaný materiál komunikačního vodiče:

Materiál a délku komunikačního vodiče zvolte přesně podle normy pro KNX.

Montáž:

Namontujte přístroj na 35mm lištu, jak ukazuje následující obrázek:

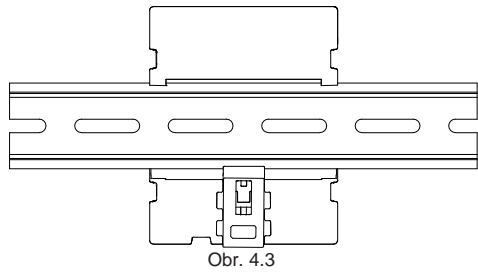

### <span id="page-13-0"></span>5 Konfigurace ETS5

Toto Gateway je standardní zařízení na sběrnici KNX, které by mělo být nastaveno standardním konfiguračním nástrojem ETS softwaru systému KNX. Doporučuje se použít ETS5.

Na následující webové stránce najdete databází výrobků a příslušná data pro S2S KNX Gateway:

[http://gbms.gree.com](http://gbms.gree.com/)

Před používáním si prosím přečtěte stažený soubor Readme.txt, který je součástí zazipovaného balíčku. V souboru Readme.txt je popsán způsob instalace databáze produktů S2S KNX Gateway.

Po importu databáze S2S KNX Gateway do ETS5 se zobrazí komunikační objekty, jak je znázorněno na obr. 5.1:

- 4 15.1.1 S2S-KNX
	- 2 1: On/Off Control
	- 2 2: Mode Control
	- $\mathbb{Z}$  3: Mode+/- Control
	- #2 4: Fan Speed Control
	- $\mathbb{Z}$  5: Fan Sneed +/- Control
	- 6: Vanes U-D Swing Control
	- 7: Vanes R-L Swing Control
	- 8: Setpoint Temperature Control
	- 9: Lower limit Temp, of Cool energy saving Control
	- 10: Upper limit Temp, of Heat energy saving Control
	- 11: Lower limit Temp. of Dehumidify energy saving Control
	- 2 12: Sleep Control
	- 13: Quiet Control
	- 14: Ventilation Control
	- 15: On/Off Status
	- 16: Fan Speed Status
	- 2 17: Mode Status
	- 18: Setpoint Temperature Status
	- 19: Outdoor ambient Temperature Status
	- 20: Indoor ambient Temperature Status
	- 21: Error Code Status
	- 22: Project No. of starting indoor unit of gateway Status
	- 23: Complete unit Cool and Heat mode Status
	- 24: Machine operation mode Status
	- 25: Remote lock Status
	- 26: Object for disable Disable
	- 27: Scene recall or save Scene

#### Obr. 5.1: Komunikační objekty

<span id="page-15-0"></span>Upozornění:

Sériové č. 27: Scene recall or save – scéna je standardně skrytá. Ve scéně obecného rozhraní pro nastavení parametrů systému ETS v další části vyberte Disable pro vypnutí objektu 27.

# 6 Parametry systému ETS

### 6.1 Rozhraní pro nastavení "obecných" parametrů

Rozhraní pro nastavení "obecných" (General) parametrů je na obr. 6.1; zde nastavte akci a ON/OFF některých funkcí po zapnutí napájení klimatizace:

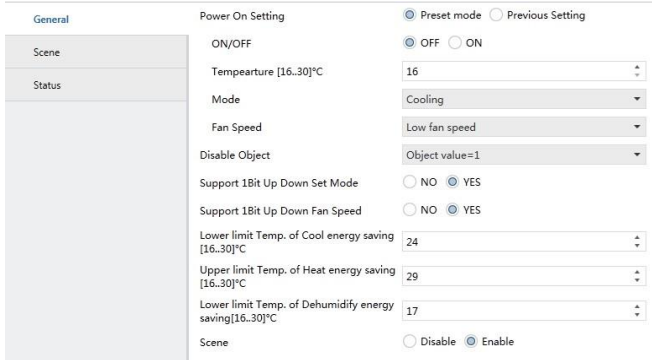

Obr. 6.1: Rozhraní pro nastavení "obecných" parametrů

#### Parametr "Power On Setting":

Tímto parametrem se nastavuje status klimatizace po připojení napájení. Výběr "Previous Setting" znamená, že zařízení bude ve stejném stavu jako před odpojením napájení; výběr "Preset mode" znamená, že po připojení napájení bude pokračovat k nastavení stavu. U příslušného parametru nastavte ON/OFF, nastavte teplotu (Temperature [16..30] °C), provozní režim (Mode), otáčky ventilátoru.

#### **Parametr ..Disable Object":**

Nastavení tohoto parametru znamená, zda zapnout funkci deaktivace objektu. Když je hodnota 1, funkce je aktivovaná, uživatel může odeslat příkaz pro skrytí objektu přes ETS; když je hodnota 0, funkce není dostupná.

#### Parametr ..Support 1Bit Up Down Set Mode":

Tento parametr slouží k nastavení, zda bude k dispozici funkce + a – režimu.

#### Parametr ..Support 1Bit Up Down Fan Speed":

Tento parametr slouží k nastavení, zda bude k dispozici funkce + a – otáček ventilátoru.

#### **Parametr ..Lower limit Temp. of Cool energy saving[16..30] °C":**

Tento parametr slouží k nastavení dolní mezní teploty energeticky úsporného chlazení.

#### **Parametr .. Upper limit Temp. of Heat energy saving[16..30] °C":**

Tento parametr slouží k nastavení horní mezní teploty energeticky úsporného topení.

#### **Parametr ... Lower limit Temp. of Dehumidify energy saving[16...30]**  $^{\circ}$ **C<sup>11</sup>:**

Tento parametr slouží k nastavení dolní mezní teploty energeticky úsporného odvlhčování.

#### Parametr ..Scene":

Tento parametr slouží k nastavení, zda se má aktivovat funkce scéna. Po aktivaci této funkce se zobrazí karta pro nastavení parametrů scény, jak je znázorněno na obr. 6.2.

### 6.2 Rozhraní pro nastavení parametrů scény

Rozhraní pro nastavení parametrů scény (Scene) je znázorněno na obr. 6.2. Zde lze nastavit funkci každé scény. K dispozici jsou celkem 4 scény, nastavitelné volby jednotlivých scén jsou stejné:

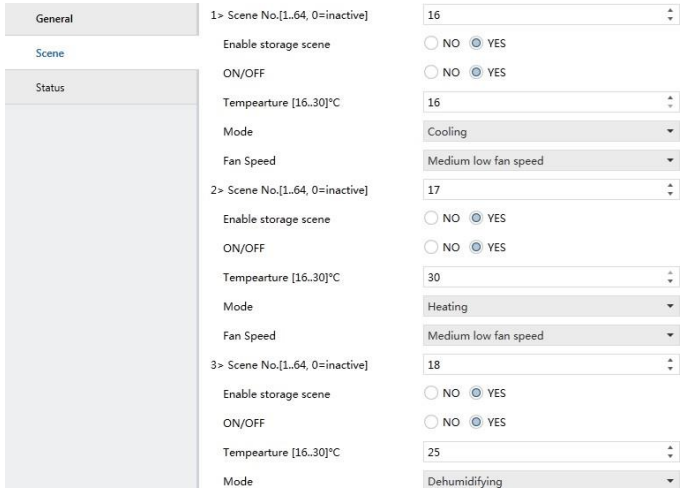

Obr. 6.2: Rozhraní pro nastavení parametrů scény

Parametr ..1> Scene No.[1..64, 0=inactive]":

Tímto parametrem se nastavuje číslo první scény; číslo je v intervalu 1–64 (včetně 1 a 64); pro ostatní tři scény platí stejné pravidlo.

#### Parametr ..Enable storage scene":

Tento parametr slouží k nastavení, zda bude k dispozici funkce uložení

první scény. Po aktivaci této funkce lze scénu znovu uložit prostřednictvím softwaru ETS; pomocí funkce .activate" v softwaru ETS lze scénu přenést, pomocí funkce "learn" v softwaru ETS lze uložit nastavení. Ukládaná hodnota je aktuální status klimatizace; tento postup mohou používat i ostatní tři scény.

#### Parametr ..ON/OFF":

Tímto parametrem se nastavuje ZAP/VYP první scény; pro ostatní tři scény platí stejné pravidlo.

#### **Parametr ..Tempearture [16..30] °C":**

Tímto parametrem se nastavuje žádaná teplota první scény; pro ostatní tři scény platí stejné pravidlo.

#### Parametr ..Mode":

Tímto parametrem se nastavuje režim první scény; pro ostatní tři scény platí stejné pravidlo.

### **Parametr ..Fan Speed":**

Tímto parametrem se nastavují otáčky ventilátoru první scény; pro ostatní tři scény platí stejné pravidlo.

### 6.3 Rozhraní pro nastavení stavových parametrů

Rozhraní pro nastavení stavových parametrů (Status) scény je znázorněno na obr. 6.3. Zde lze nastavit zapnutí/vypnutí, otáčky ventilátoru, režim, žádanou teplotu, venkovní teplotu, vnitřní teplotu, režim stavu odeslání chybového kódu:

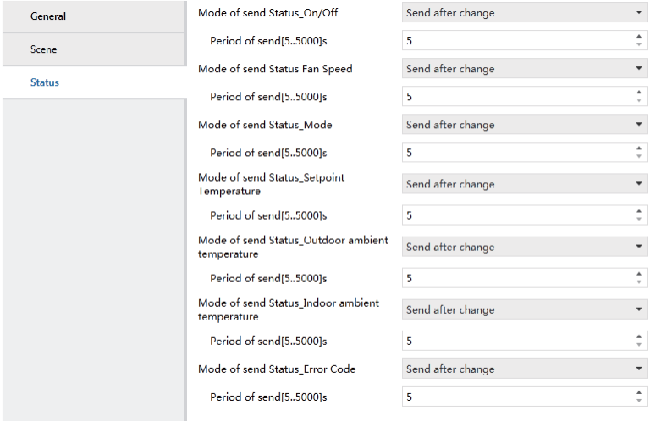

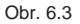

#### **Volba funkce "Only Read":**

Když je pro určitou funkci zvolena tato možnost, Gateway nebude předávat stavové hlášení na sběrnici; pokud chcete zobrazit stav funkce, pošlete příkaz čtení přes ETS.

#### **Volba funkce ..Send after change":**

Když je pro určitou funkci zvolena tato možnost, při změně stavu funkce nebo po odeslání řídicího příkazu odešle Gateway stavové hlášení na sběrnici.

### **Volba funkce ..Cyclic":**

Když je pro určitou funkci zvolena tato možnost, bude na sběrnici periodicky odesíláno stavové hlášení funkce; interval lze nastavit přes "Period of send[5..5000]s", lze nastavit jen 5–5000.

# <span id="page-22-0"></span>7 Instrukce ke komunikačním objektům KNX

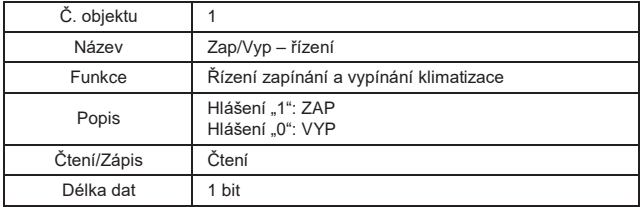

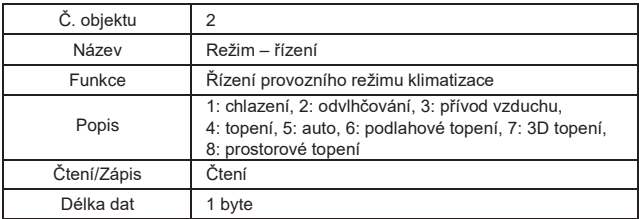

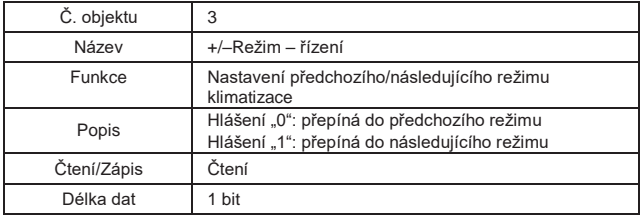

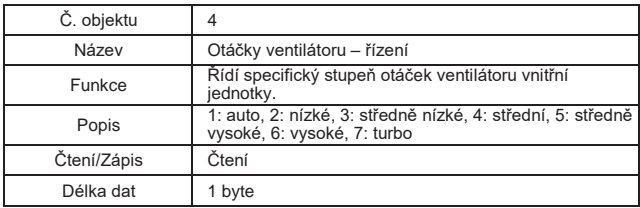

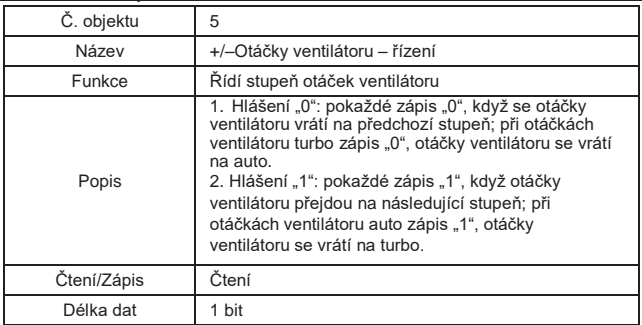

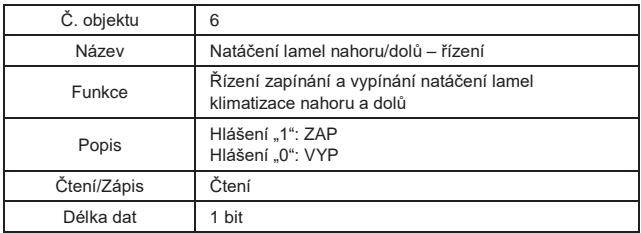

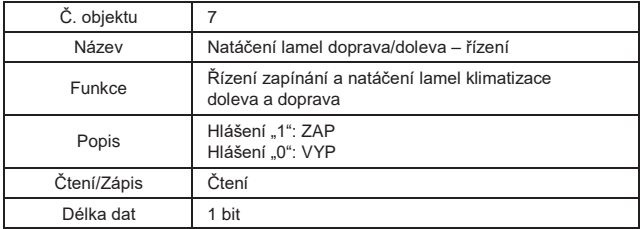

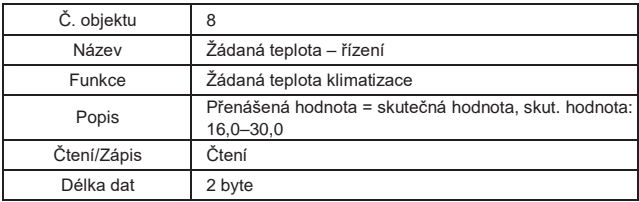

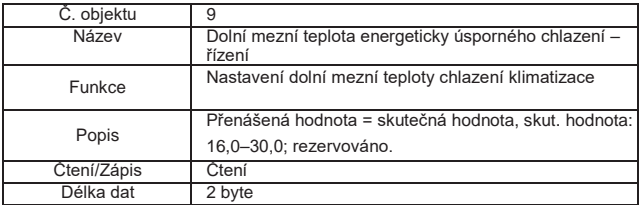

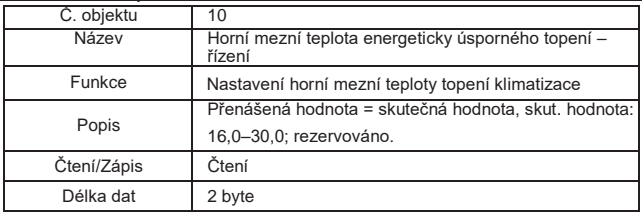

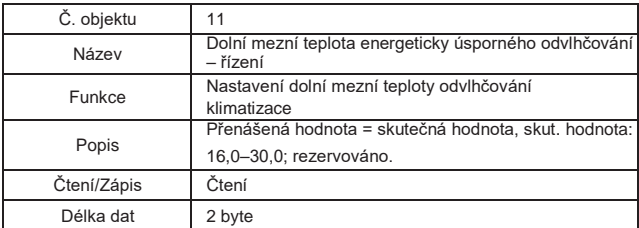

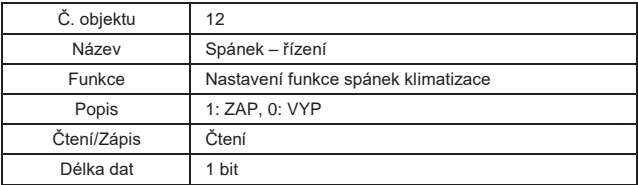

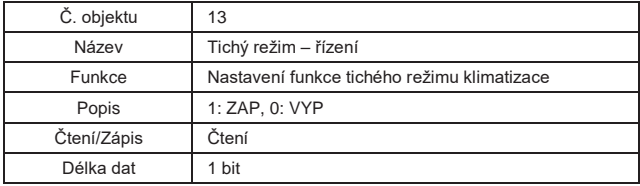

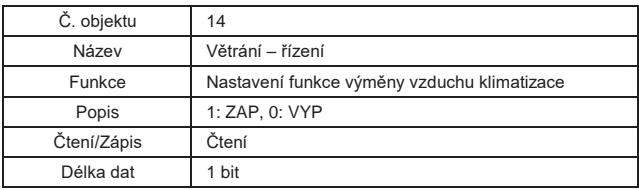

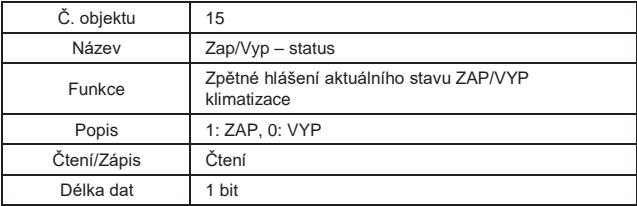

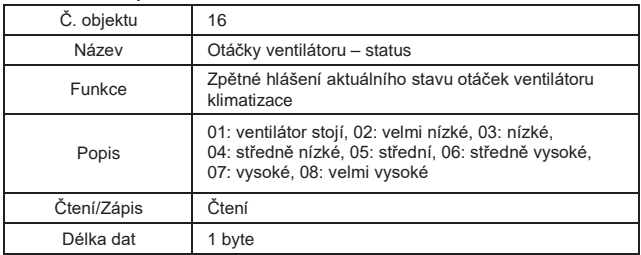

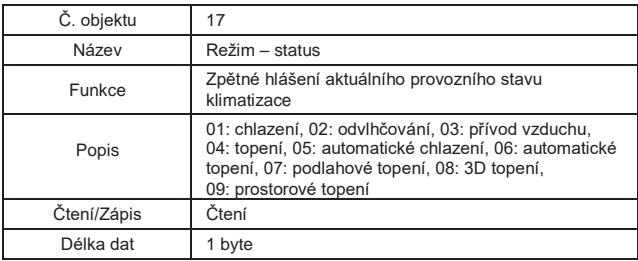

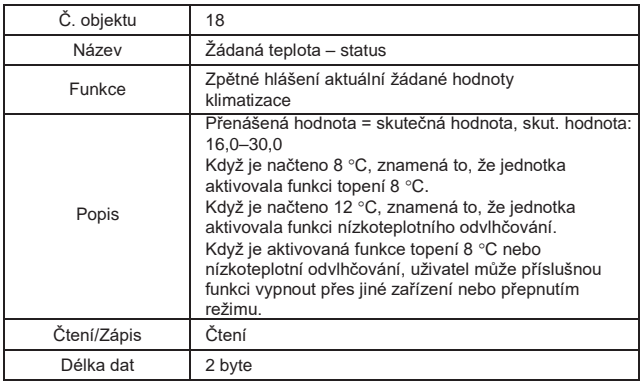

 $\sim$ 

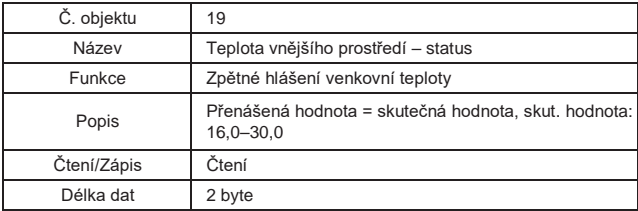

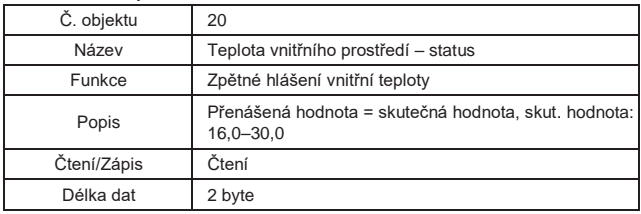

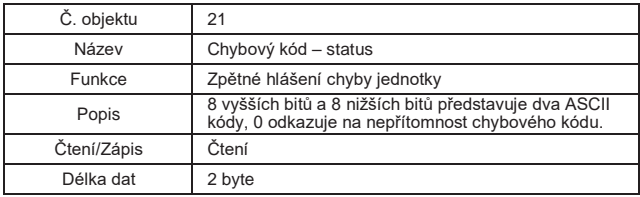

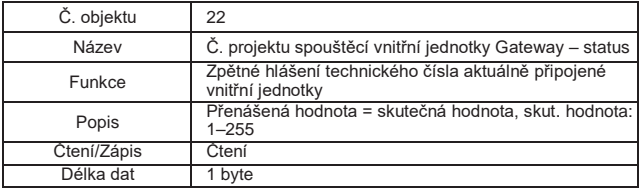

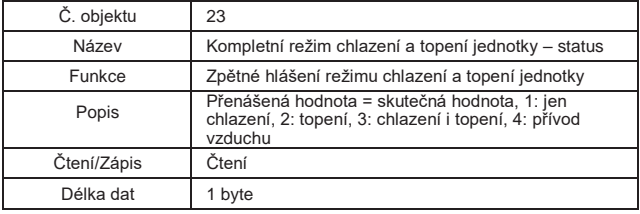

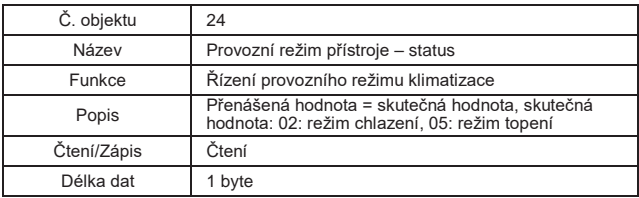

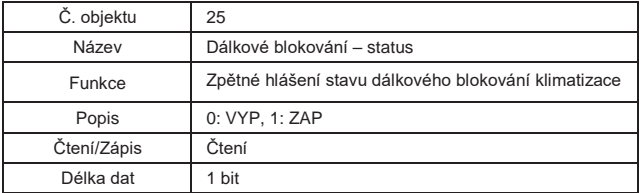

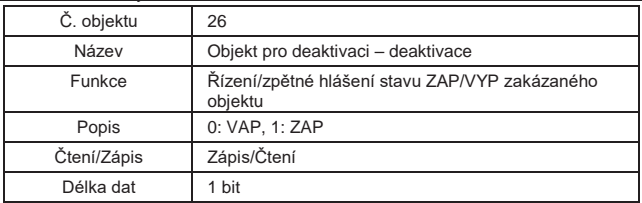

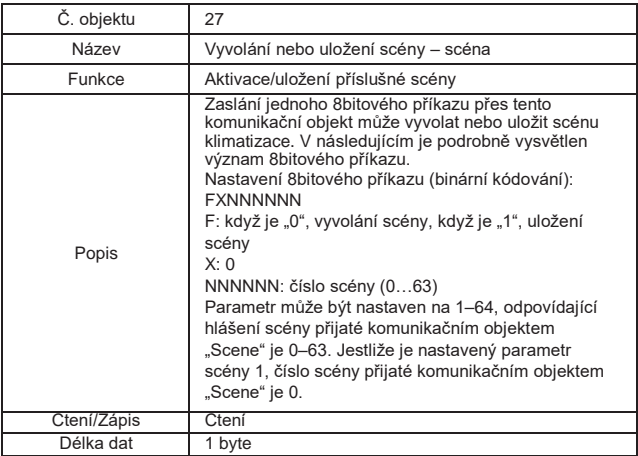

# <span id="page-33-0"></span>Technické údaje výrobku

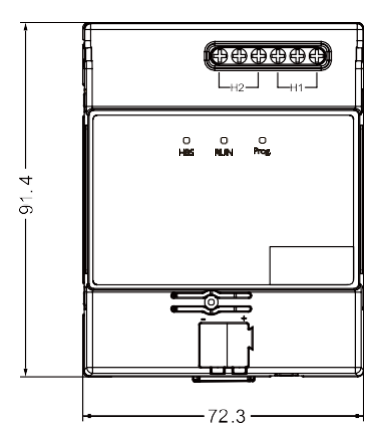

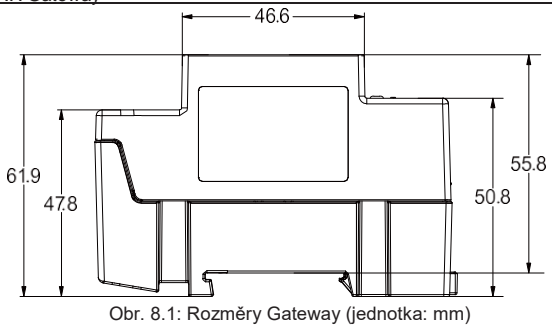

# <span id="page-35-0"></span>9 Chybové kódy

Upozornění: Pokud se v klimatizaci vyskytne chyba, klimatizaci vypněte a

požádejte kvalifikovaného pracovníka o odstranění závady.

### 9.1 Seznam chybových kódů venkovní jednotky

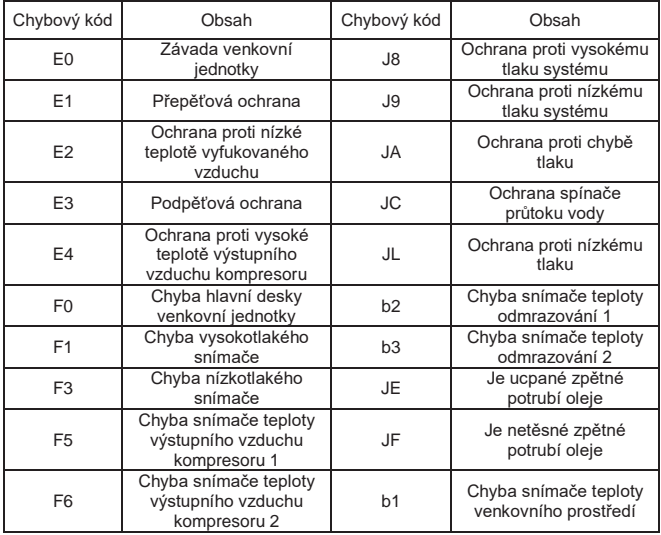

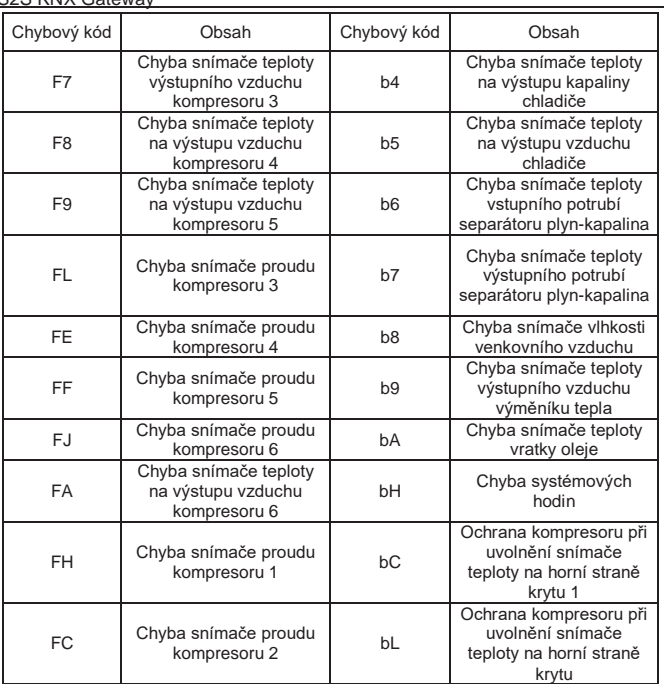

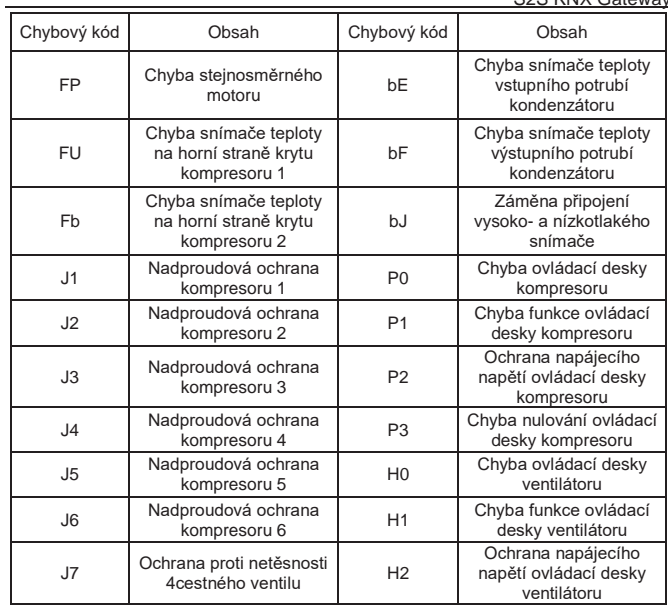

### 9.2 Seznam chybových kódů vnitřní jednotky

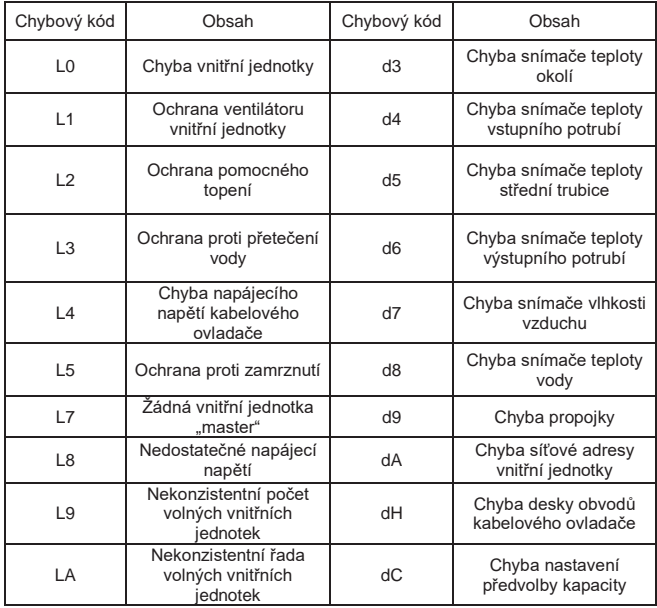

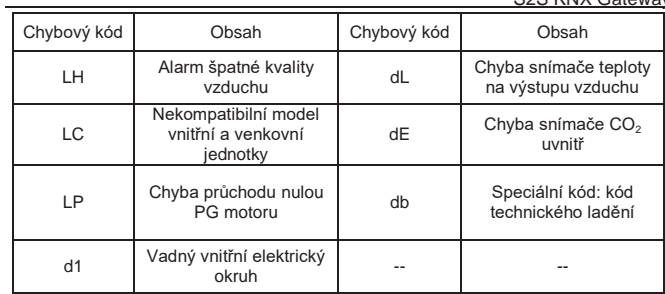

# 9.3 Seznam kódů ladění

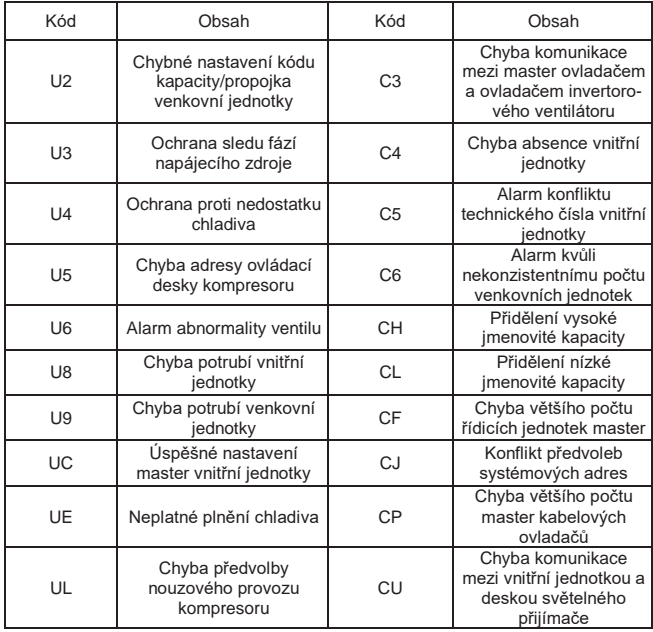

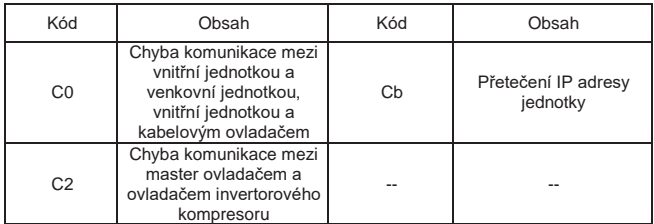

### 9.4 Seznam stavových kódů

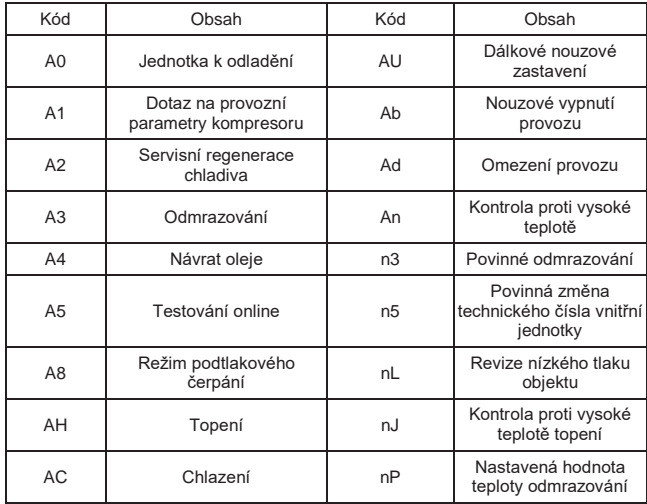

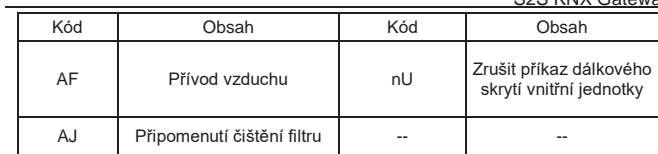

#### **ZPĚTNÝ ODBĚR ELEKTROODPADU**

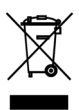

Uvedený symbol na výrobku nebo v průvodní dokumentaci znamená, že použité elektrické nebo elektronické výrobky nesmí být likvidovány společně s komunálním odpadem. Za účelem správné likvidace výrobku jej odevzdejte na určených sběrných místech, kde budou přijata zdarma. Správnou likvidací tohoto produktu pomůžete zachovat cenné přírodní zdroje a napomáháte prevenci potenciálních negativních dopadů na životní prostředí a lidské zdraví, což by mohly být důsledky nesprávné likvidace odpadů. Další podrobnosti si vyžádejte od místního úřadu nebo nejbližšího sběrného místa.

#### **VÝROBCE**

GREE ELECTRIC APPLIANCES, INC. OF ZHUHAI West Jinji Rd, Qianshan 519070 Zhuhai China

#### **ZÁSTUPCE**

#### **SERVISNÍ PODPORA**

GREE Czech & Slovak s.r.o. Košuličova 778/39 619 00 Brno Czech Republic www.greeczech.cz, info@greeczech.cz GREE Czech & Slovak s.r.o. Košuličova 778/39 619 00 Brno Czech Republic www.greeczech.cz, info@greeczech.cz

 $\epsilon$ 

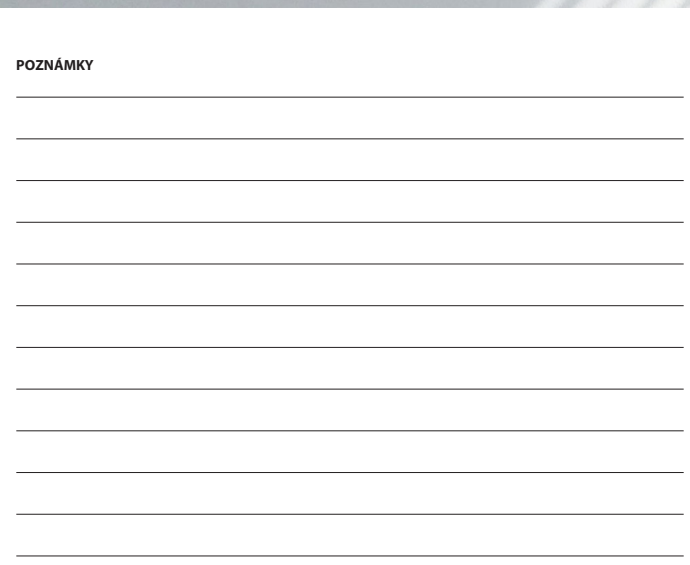

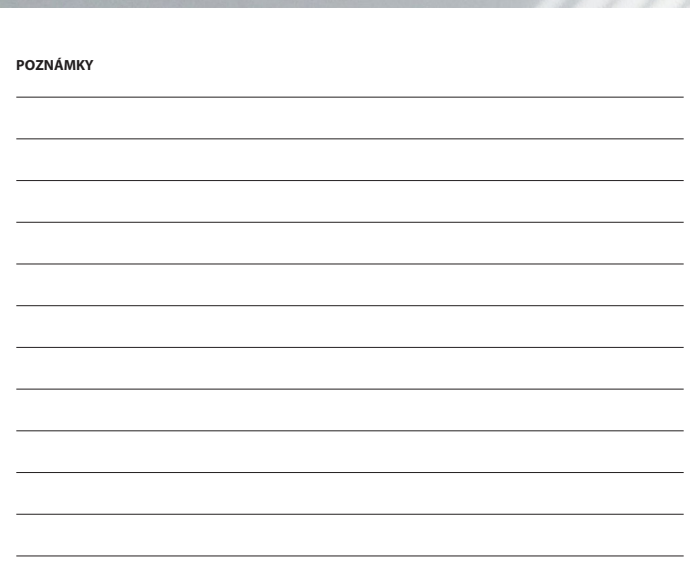

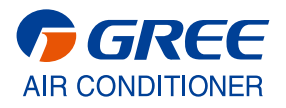